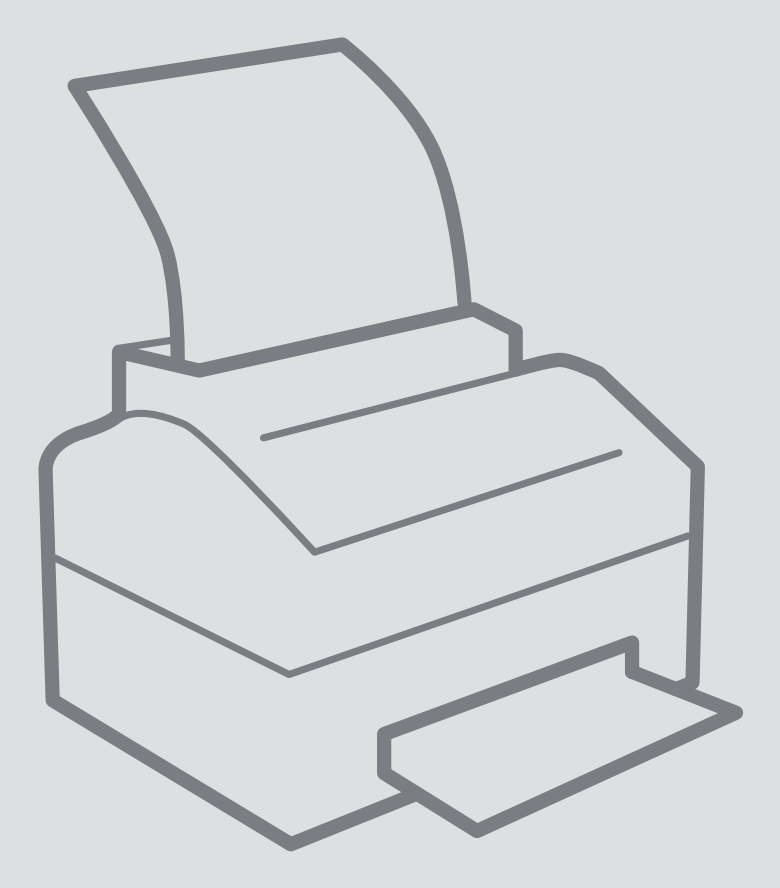

# Windows 7 &10 Windows 7 &10

## Add a printer on a TU managed PC

Printer Installation

For use by:<br>Version:<br>Date: Date: 26-09-2018 Owner: ICT & FM

For use by: Students and employees

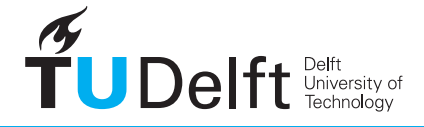

**Challenge the future** 

Configure the FollowMe printers on Windows TU managed PC

#### Before you begin

The following instruction is supported by the TU Delft and has been tested to be working. We are offering this manual to you as an extra service. In the event you have a different configuration or version of a TU managed PC with **Windows 10 or 7** other than the one described here and you have problems **installing a FollowMe printer**, neither ICT & FM nor a Service Desk will be able to help you to **install your printers.** 

The Xerox printer driver will install automatically when you log in to a TU Delft managed Windows PC. Follow the instructions below if the printer driver ('FollowMe on printserver.tudelft.net') is not installed or is not working properly. These are instructions for installing the 'FollowMe on printserver.tudelft.net' driver on a Windows 10 PC. The steps for Windows 7 PC's are similar.

Step 1. Open the File Explorer and click on the empty space in the address bar.

Step 2. The address will be selected (highlighted blue).

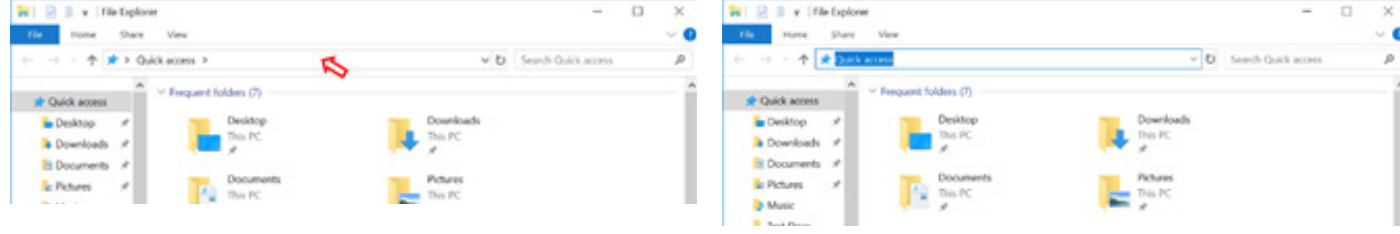

Step 3. Type the following in the address bar: \\ printserver.tudelft.net and then press the "Enter" key.

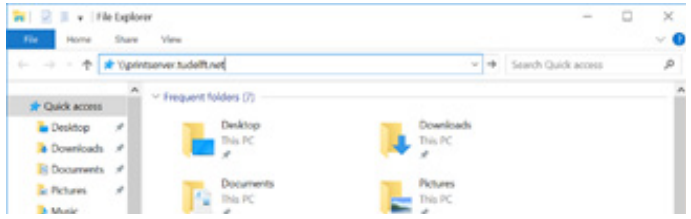

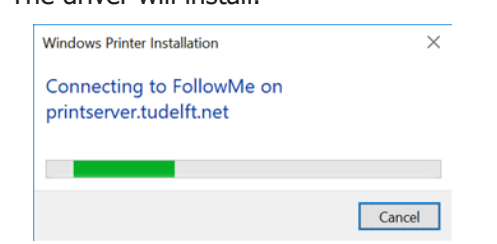

 $\label{eq:1} \mathbf{S} \vdash \mathcal{Q} \ \equiv \ \mathbf{v} \ \mid \text{pritsmentable}$  $\overline{a}$  $\overline{\mathbf{x}}$ Home Share View  $\sim 0$  $x + 3$  a Network  $x +$  $v$  El Sandrado **The Devisions**  $\bullet$  norms పా **b** Downloads # III **R** Documents of **L** Pcture

Step 4. You will see the FollowMe icon in the window

below. Double-click on FollowMe.

Step 5. The driver will install. Step 6. When the window closes (which may take a moment), the installation will be complete.

#### Make the printer your default printer

If you want to make 'FollowMe on printserver.tudelft.net' your default driver then you will also need to do the following:

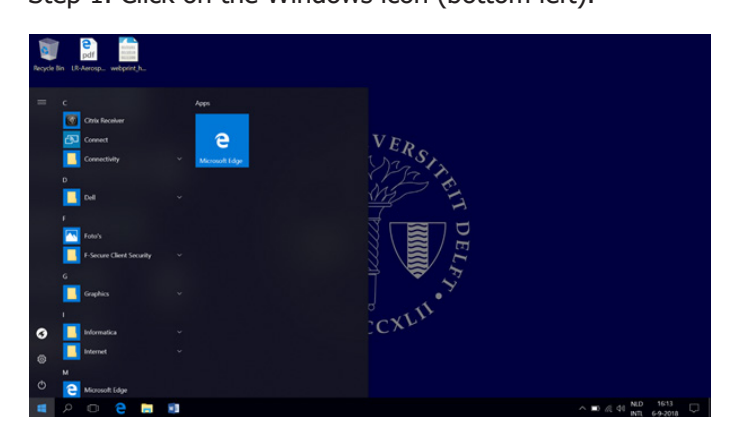

#### Step 1. Click on the Windows icon (bottom left). Step 2. Click on Settings.

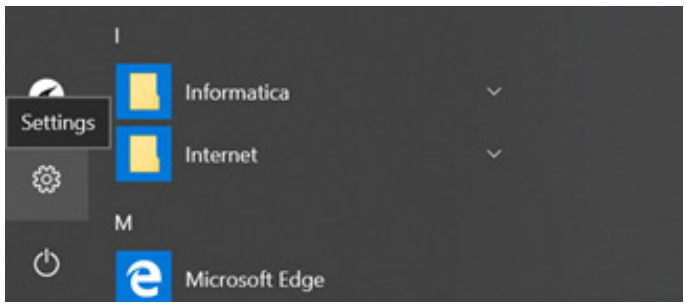

Step 3. This will open the Windows Settings menu. Now click on Devices.

### $n \times$ Setting Windows Settings Find a setti 雫 Devices Dhon

Step 4. Click on Printers & scanners on the left. You will see the list of installed printers on the right.

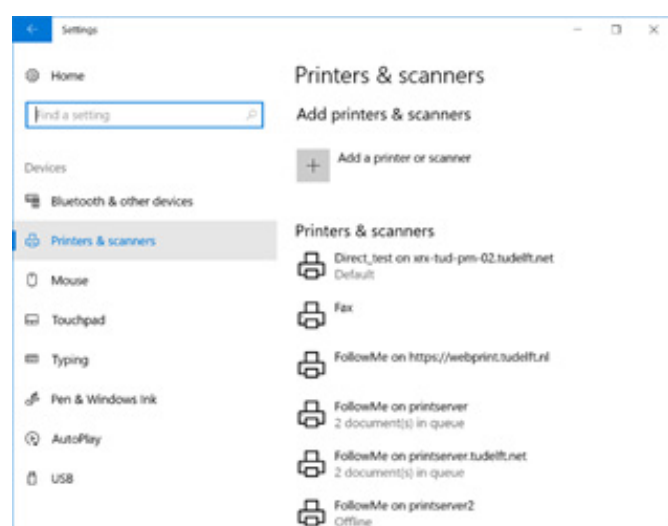

Step 5. Scroll down the list of printers to find the checkbox for Let Windows manage my default printer. Make sure this box is NOT checked. (This is neither necessary nor available in Windows 7.)

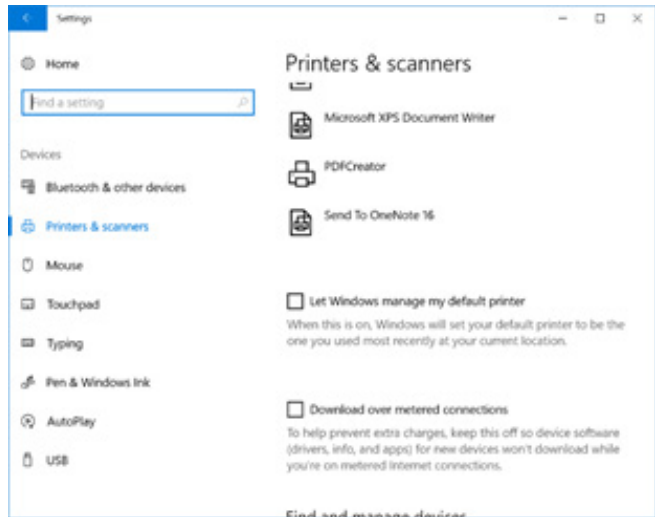

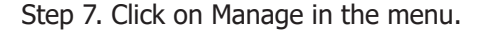

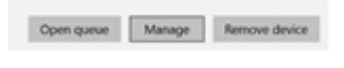

Step 6. Scroll back up until you see 'FollowMe on printserver.tudelft.net'. Click on this.

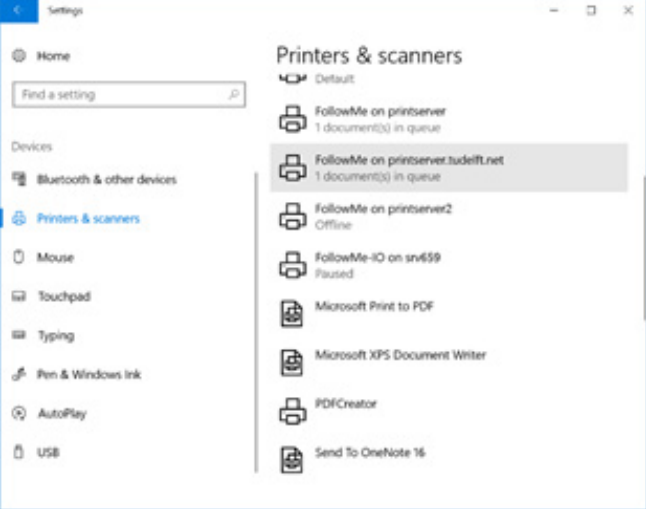

Step 8. Click on Set as default. This completes the installation and you can now close all the windows.

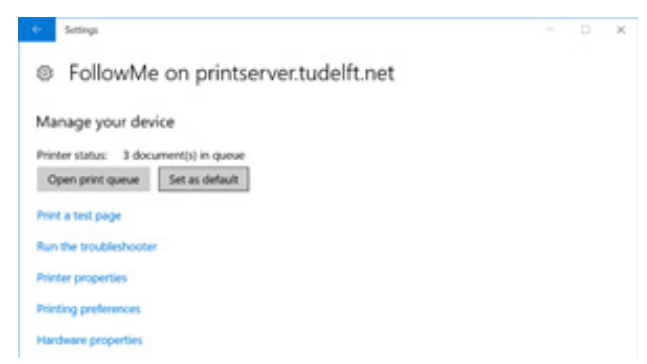

#### Driver fails

If the driver fails to work you can delete it and then reinstall. The driver can be deleted by clicking on Remove Device in the menu displayed earlier.

Open queue Manage Remove device